# **WW09 - Dredging Project Amendment**

MassDEP Bureau of Water Resources, Waterways & Wetlands

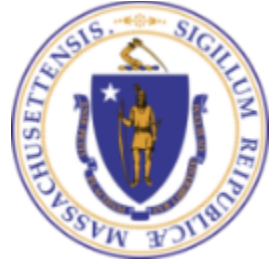

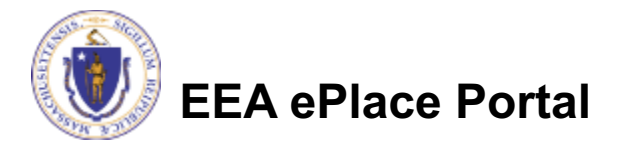

### **Overview**

- q This presentation is to assist in completing a new **WW09 - Dredging Project Amendment**
- □ Use WW09 for any Amendment of Certification for Dredging
- The federal Clean Water Act requires a 401 Water Quality Certification for certain activities in wetlands and waters. This law gives states the authority to review projects that must obtain federal licenses or permits and that result in a discharge to state waters.
- The purpose of state 401 review is to ensure that a project will comply with state water quality standards and other appropriate requirements of state law.
- This presentation will take you screen by screen through the ePLACE online permitting application process

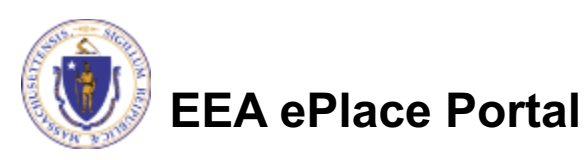

## General Navigation

Always Click **Continue Application** to move to the next page.

- Do NOT use the Browser Back Button  $\leftarrow$  as this will take you out of the system
- Any field with a red asterisk  $(*)$ is required before you can move off the page
- Click save and resume later to save your work and resume at a later time
- Click on the tool tips where applicable to get more details
- Suggested preferred browsers are Chrome and Microsoft Edge

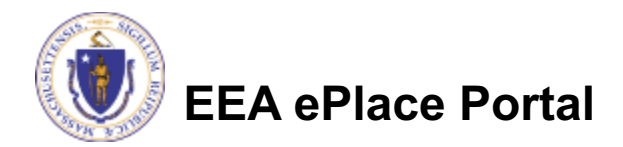

# How to Apply

### **Log in to your account:**

- $\Box$  Click or type this address on your browser: Mass.gov Licensing and **Permitting Portal**
- $\Box$  Log into your account in EEA ePlace using your username/password

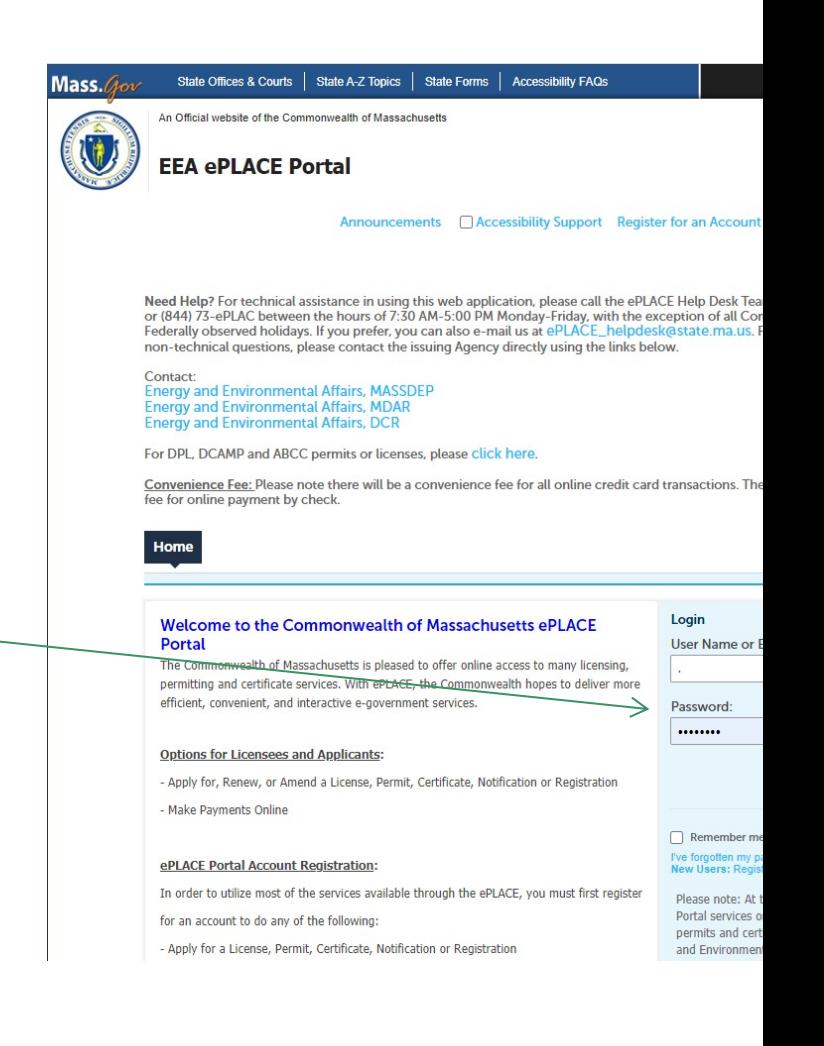

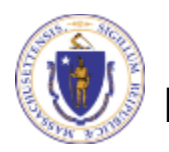

### File an online WW09 Amendment

### $\Box$  Click on " My Records" tab to start

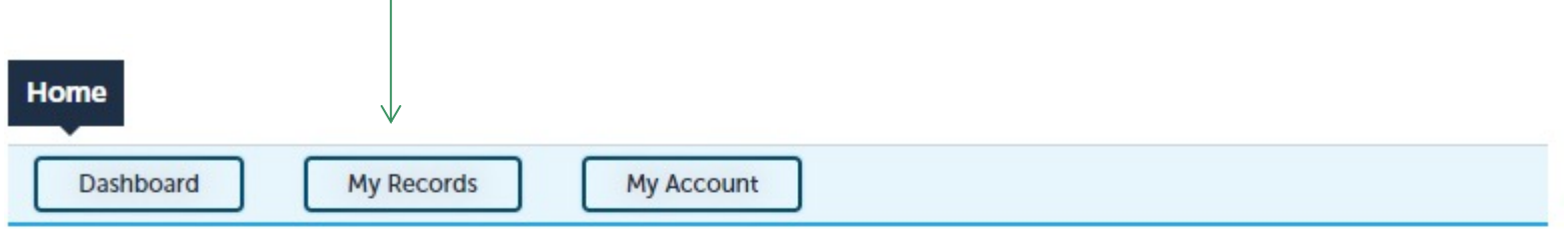

#### **Welcome T**

You are now logged in to the Commonwealth's EEA ePlace Portal.

### What would you like to do?

- New License, Permit, Certificate, Notification or Registration Click Here
- Renew License, Permit, Certificate or Registration (select "My Records" above)
- Amend License, Permit, Certificate or Registration (select "My Records" above)

Please note: At this time, the EEA ePLACE Portal services only some (not all) licenses, permits, certificates and Registrations issued by Energy and Environmental Affairs(EEA). It does not service any other type of license or permit that is issued or approved by the Commonwealth or any of its agencies or municipalities. This Portal will not service any federal licenses or permits.

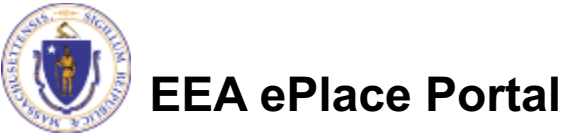

**File an Online Application** 

# Access your record

- $\Box$  A list of your records will be displayed
- $\Box$  You can amend Dredging information for a Major or Minor Dredging Project
- $\Box$  Depending on your amendment requirement locate the permit record you need to Amend
- $\Box$  Click on "Amendment" link to continue

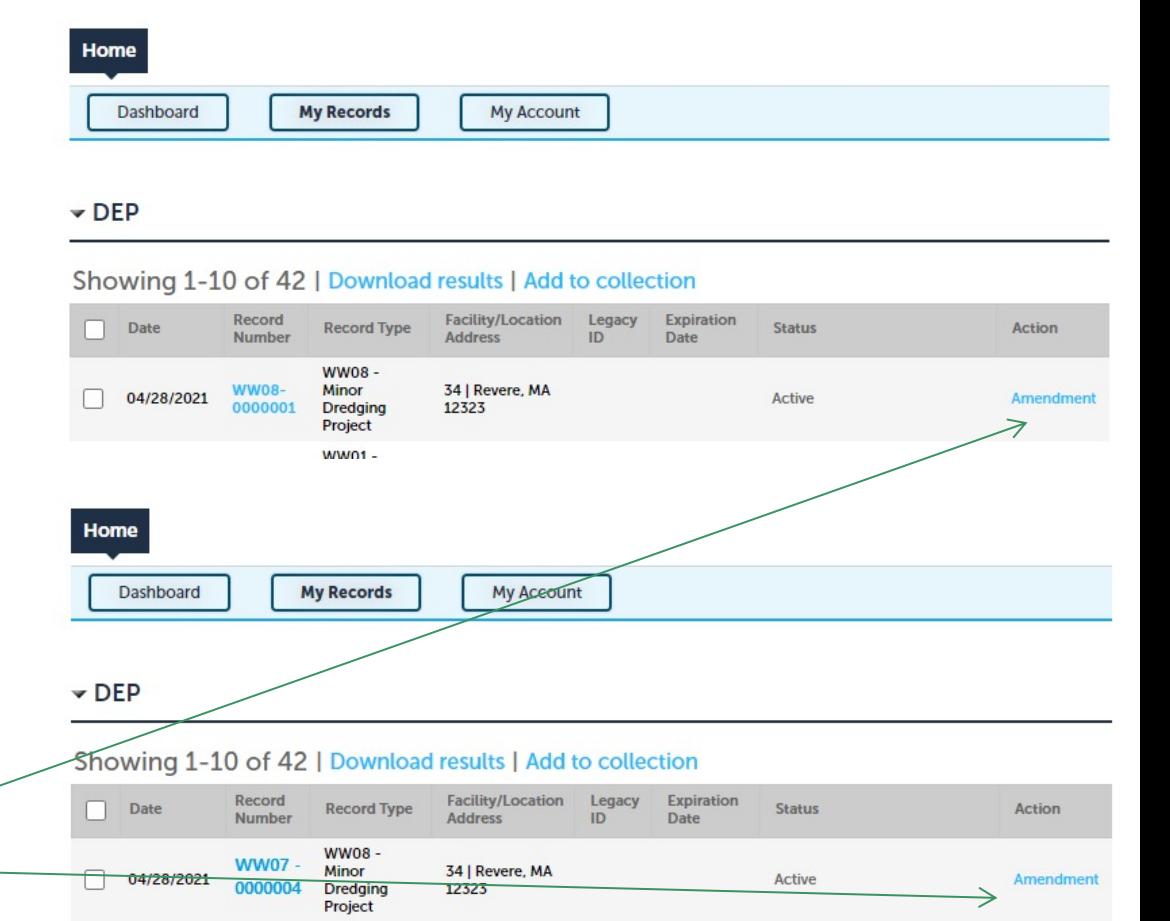

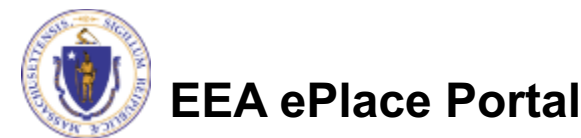

# Step 1: Contact Information

- $\Box$  Your current Authorization information will be displayed
- $\Box$  You can modify the information accordingly, if applicable
- **□ Select corresponding "Contact** Type" and follow the prompts to enter additional information. Repeat for each contact type that is needed for your application
- Click "Continue Application" to proceed

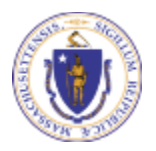

**EEA ePlace Portal**

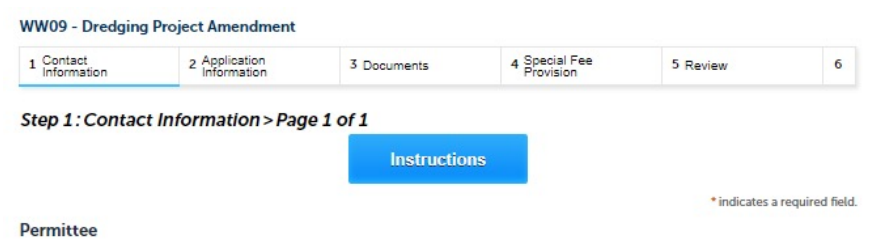

"Permittee" is the individual or an authorized individual by a Company applying for this application.

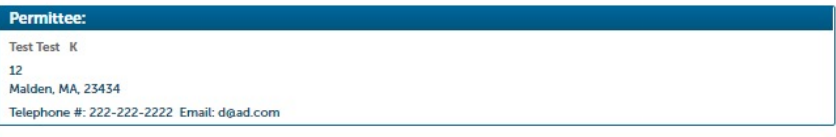

**Edit or View** 

**Application Contacts** 

An "Application Contact" is an individual or organization who is a party to the application (in addition to the Permittee), or who is contributing to the application. For example, a Property Owner, Additional Permittee, a consultant, an authorized representative

. If the Contact has an EEA ePLACE account and they will be contributing to the Application process, click "Look Up" button, search and select the appropriate Contact.

. If the Contact does not have an EEA ePLACE account and/or will not be contributing to the Application process, click "Add New' button and enter their Contact information

Note - If a Contact who will be submitting information in the online Application process has not yet created an account, click on "save and resume later" button, advise the Contact to create an account in the EEA ePLACE Portal, and then resume the application and "Look Up" that person.

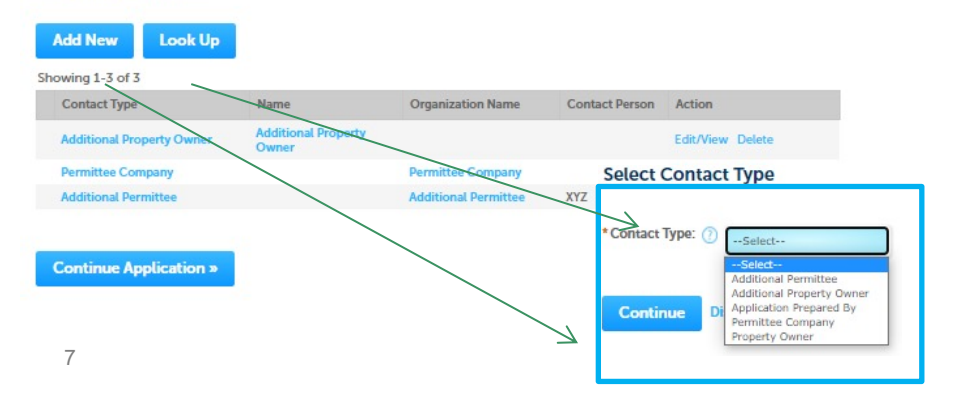

# Step 2: Application Information

- $\square$  In this section Location information is displayed to be viewed only and cannot be edited
- $\Box$  If you have any location modication, you will be able to add those in the Amedment Information Section in the next page
- **□ Click "Continue** Application" to proceed

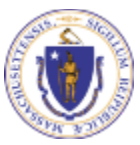

**EEA ePlace Portal**

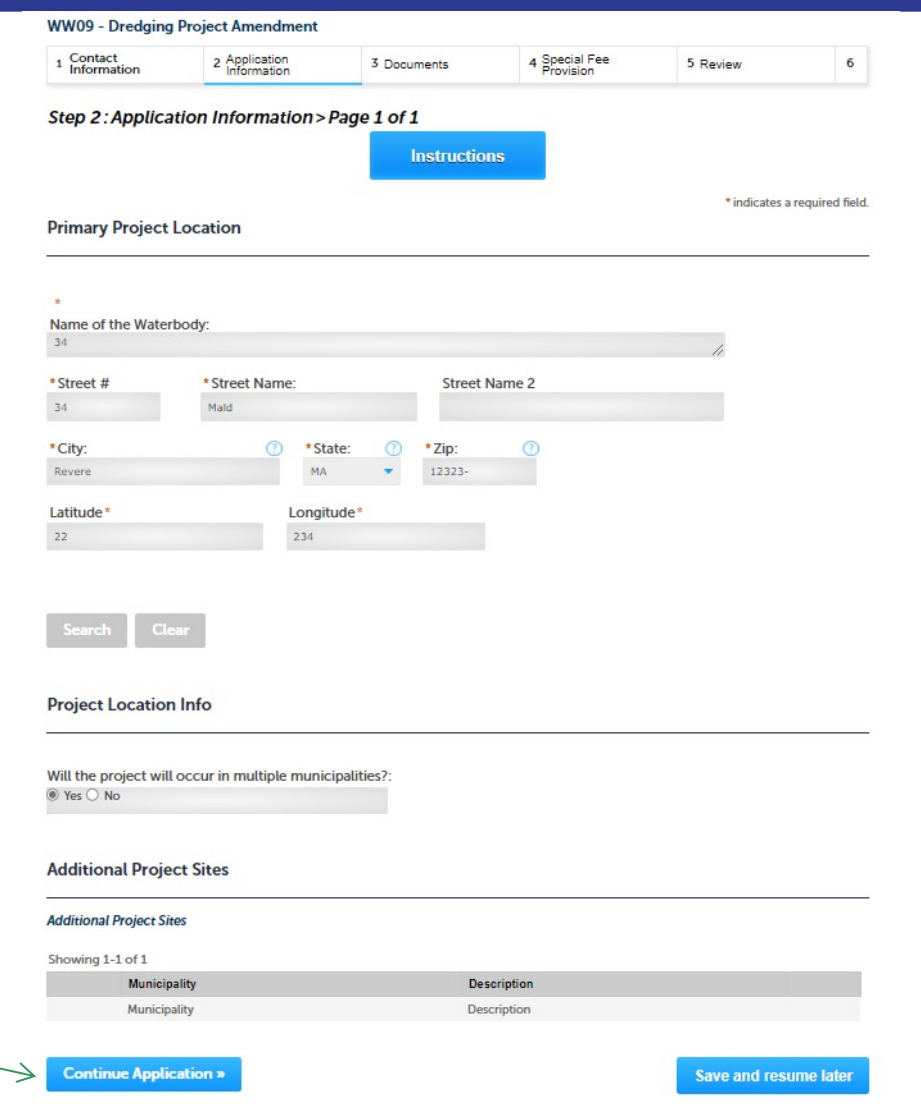

# Step 2: Application Information

### $\Box$  Please select the Amendment Reason

- $\Box$  Note The fees for the amendment are calculated according to the amendment reason
- $\square$  Enter the Amendment Information in the below section
- **□ Click "Continue** Application" to proceed

**EEA ePlace Portal**

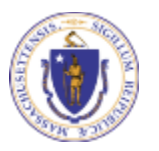

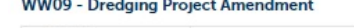

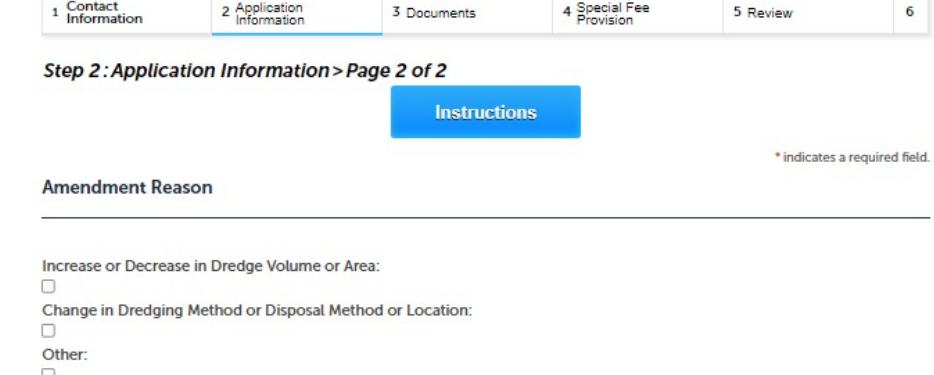

#### **Amendment Information**

If this is a significant modification/amendment then you might need a MEPA Certificate and complete the public notice process. If you have questions, please call the Water Quality Certification Administrator at 617-292-5893 or email at david.w.wong@mass.gov.

\* Please write a brief summary of proposed changes in the project. Provide justification with more detailed information by attaching a document - "Justification of Proposed Changes" in the document section:

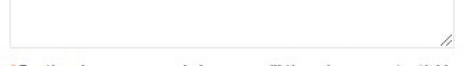

\* For the above proposed changes, will there be any potential impacts to water quality and natural resources as well as any additional mitigation? If yes, please attach a document 'Impact Analysis and Mitigation Measures' in the document section.: ○ Yes ○ No

\* For the proposed change in the dredging area are you submitting a sediment analysis data of representative sample(s)  $\circledcirc$ for grain size and contaminants as required by current policy and regulation (314 CMR 9.07)? If yes, please attach a document 'Sediment Analysis Data' in the document section.: ○ Yes ○ No

\* Are you proposing any change in one or more certification conditions? If yes, please attach a document 'Proposed Condition Changes Explanation' in the document section.: ○ Yes ○ No

\* Are you proposing to modify the originally authorized location(s)?: ○ Yes ○ No

**Continue Application »** 

## Step 3: Document

- $\Box$  Upload all required documents for your application
	- $\Box$ The required documents will be listed on the table
- $\square$  To begin attaching documents, click "Browse"

**EEA ePlace Portal**

#### **WW09 - Dredging Project Amendment** 1 Contact<br>Information 2 Application 4 Special Fee 3 Documents 5 Review 6 Step 3: Documents > Page 1 of 1 \* indicates a required field. **Documents** Documents: Please upload 4 Required Document(s) which are mandatory to Submit this Application: 1. Copy of the existing certification 2. Justification of Proposed Changes 3. Plan showing Project Changes 4. Summary of Proposed Changes **Attachment** When uploading file document(s) the maximum file size allowed is 50 MB. The 'File Name' (including file extension) MUST NOT exceed 75 characters in length. The document 'Description' MUST NOT exceed 50 characters in length. Documents that exceed any of these limits will be removed by the system, and cannot be retrieved, which may delay the review process. bat; bin; dll; .exe; .js; .msi; .sql; .vbs; ade; adp; chm; cmd; com; cpl; hta; ins; isp; jar; jse; lib; lnk; mde; msc; msp; mst; php; pif; scr; sct; shb; sys; vb; vbe; vxd; wsc; wsf; wsh are disallowed file types to upload. Name Size **Latest Update** Type Description **Action** No records found. **Browse Continue Application » Save and resume later**

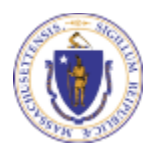

# Step 3: Documents (Attaching)

- $\Box$  A "File Upload" window opens
- □ Click "Browse"
- $\Box$  Choose the file(s) you want to attach.
- $\Box$  When all files reach 100%, click "Continue"

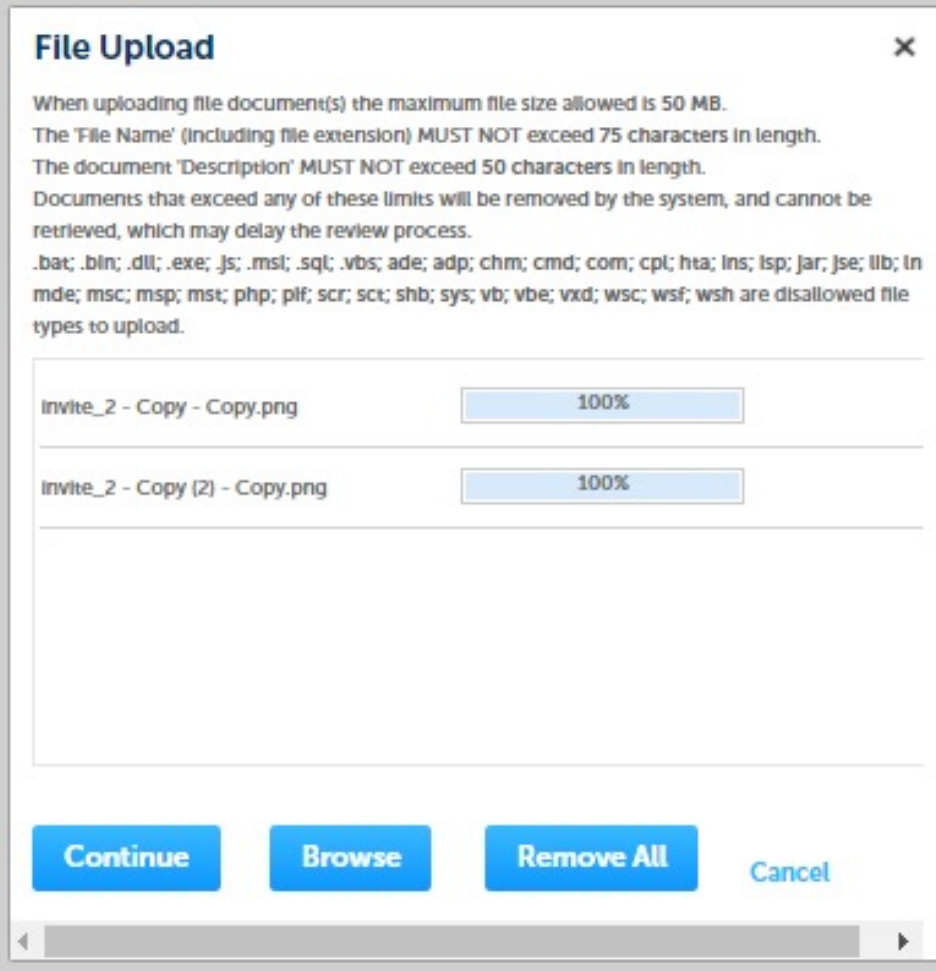

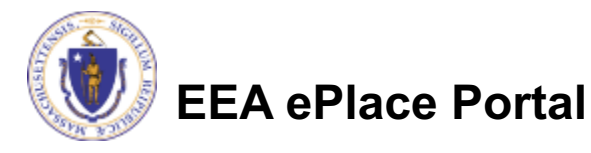

# Step 3: Documents (Attaching)

- $\Box$  Select the document type
- $\Box$  Provide a description of each document that you uploaded
- **□ Click "Browse" to add** more documents
- $\Box$  When all documents are uploaded and described, click "Save"

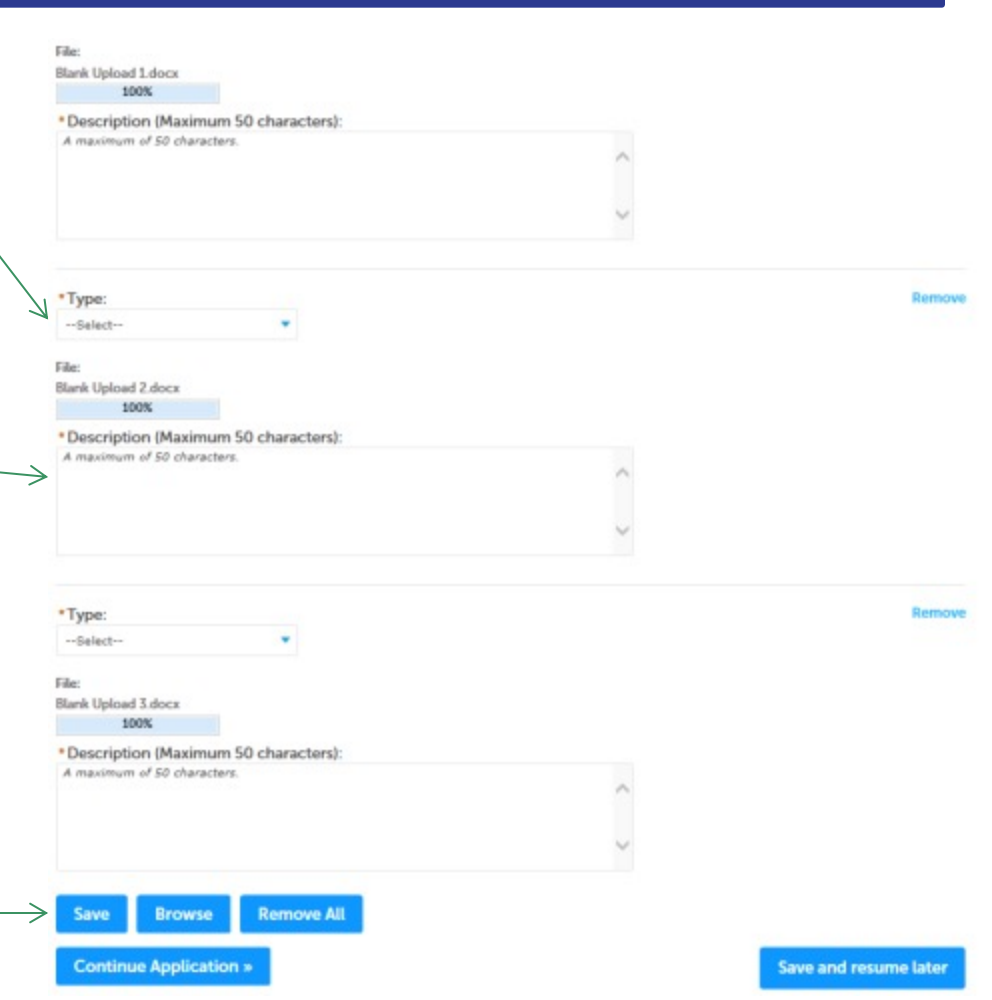

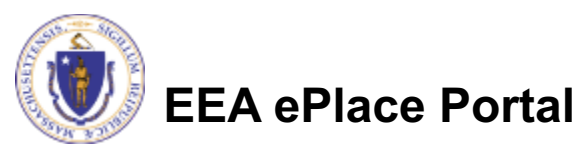

### Step 3: Documents (Attaching)

- $\Box$  You should see a message that you have successfully attached documents
- $\Box$  Review the list of attached documents
- $\Box$  When ready, click on "Continue Application" to proceed

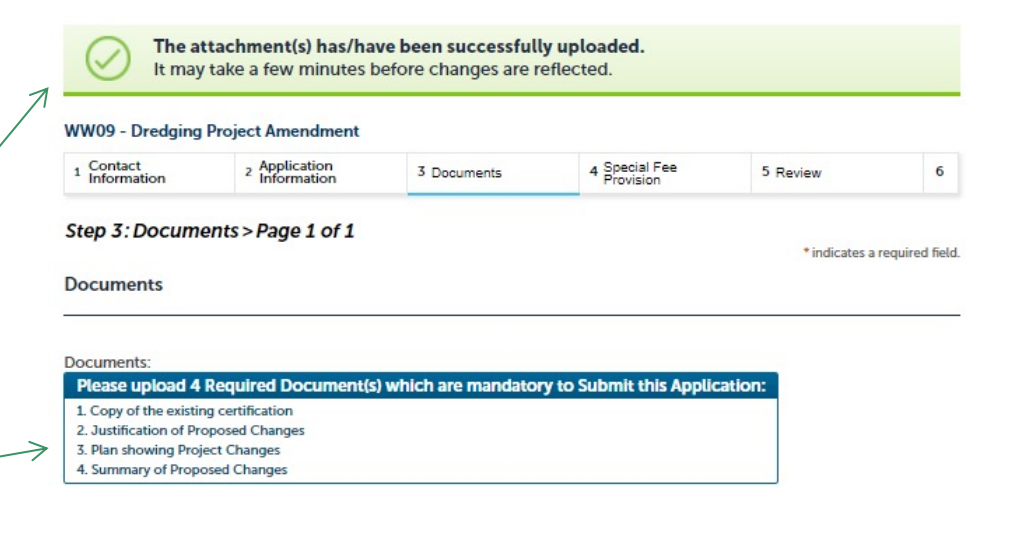

#### **Attachment**

When uploading file document(s) the maximum file size allowed is 50 MB

The 'File Name' (including file extension) MUST NOT exceed 75 characters in length.

The document 'Description' MUST NOT exceed 50 characters in length.

Documents that exceed any of these limits will be removed by the system, and cannot be retrieved, which may delay the review process. bat; bin; dll; exe; js; msi; sql; vbs; ade; adp; chm; cmd; com; cpl; hta; ins; isp; jar; jse; lib; lnk; mde; msc; msp; mst; php; pif; scr; sct; shb; sys; vb; vbe; vxd; wsc; wsf; wsh are disallowed file types to upload.

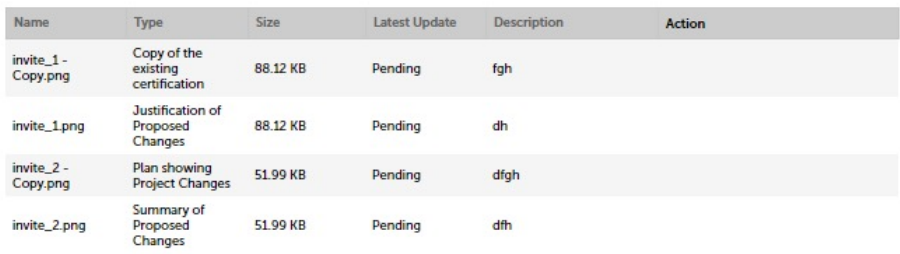

**Save and resume later** 

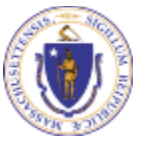

**EEA ePlace Portal**

**Continue Application »** 

**Browse** 

### Step 4: Special Fee Provision

- $\Box$  If Special Fee Provision is applicable, check the appropriate box and provide requested information
- **□ Click "Continue** Application" to proceed

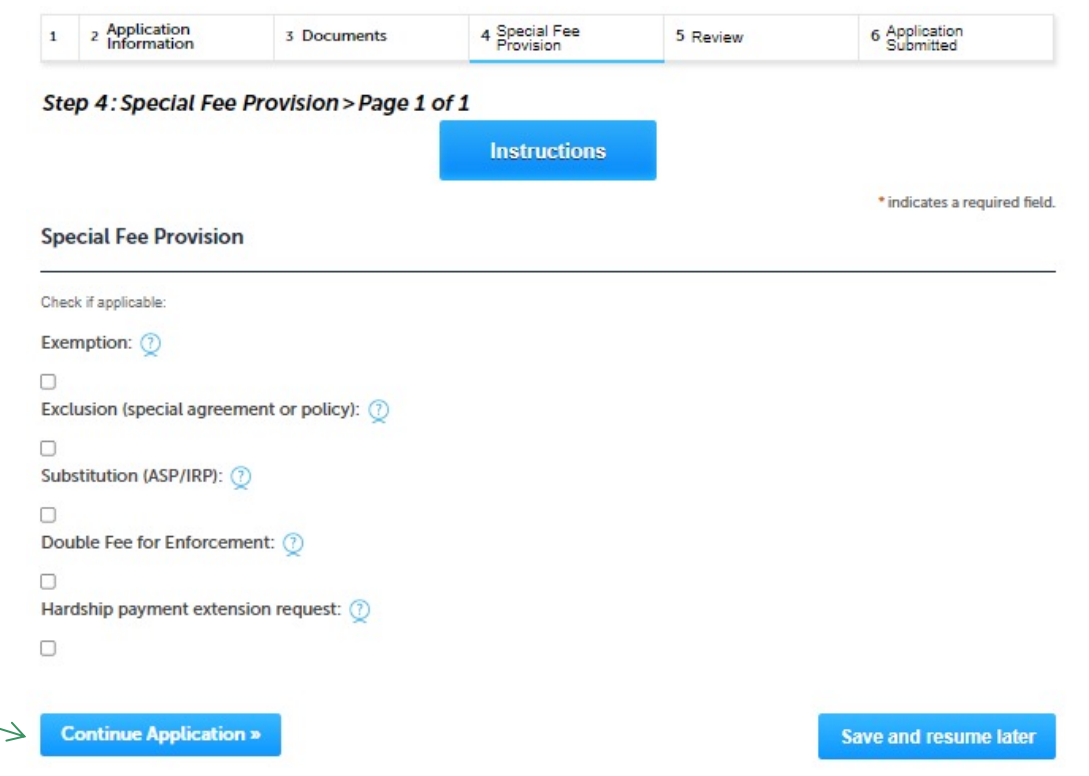

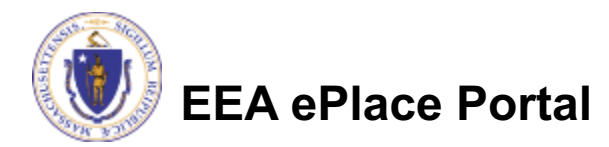

## Step 5: Review

- $\Box$  The entire application is shown on a single page for your review
- $\Box$  If you note something you want to change, click "Edit Application"
- $\Box$  Otherwise, continue to the bottom of the page

#### **WW09 - Dredging Project Amendment** 2 Application 4 Special Fee<br>Provision 3 Documents 6 Application  $\mathbf{1}$ 5 Review **Step 5: Review Continue Application » Save and resume later** Please review all the information before submitting. Once this application has been submitted, you will not be able to make changes. To make changes you will need to contact the agency directly. **Review and Certification Edit Application Permittee** Individual Telephone #: 222-222-2222 **Test Test K** E-mail:d@ad.com  $12$ Malden, MA, 23434 **United States Application Contacts** Showing 1-3 of 3 **Organization Name Contact Person Contact Type** Name Action **Additional Property Additional Property Owner** Edit/View Owner **Permittee Company Permittee Compa** Edit/View **Additional Permittee Additional Permittee XYZ** Edit/View **Primary Project Location**

34 | 34 Mald Revere MA 12323

#### **Project Location Info**

15

Will the project will occur in multiple municipalities?:

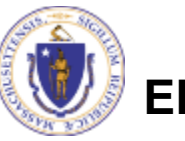

**EEA ePlace Portal**

### Step 5: Review

### $\Box$  Read the Certification **Statement**

- $\Box$  Click the check the box  $_{\tiny\text{Individual}}$ to complete your certification
- **□ Click on "Continue** Application" to proceed with the submittal of your application

**Application Submitter** 

**Continue Application »** 

**Testing Eipas** Melrose, MA, 01928 Telephone #:123-123-2323 E-mail:testing@eipas.com

Application is hereby made for Water Quality Certification concerning the activities described herein. I certify that I am familiar with the information contained in this application, and that to the best of my knowledge and belief such information is true, complete, and accurate. I further certify that I possess the authority to undertake the proposed activities.

 $\Box$  By checking this box, I agree to the above certification.

Date:

**Save and resume later** 

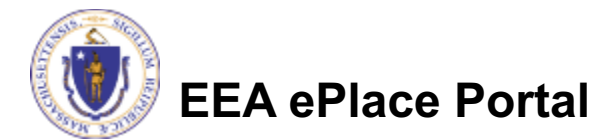

# Step 6: Pay Fees

- $\Box$  Both online payment and pay by mail are available
- $\Box$  Online payment will require a service charge
- $\Box$  Click the appropriate box to continue

#### Home

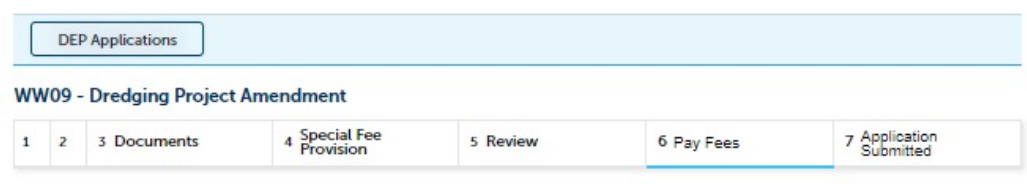

#### **Step 6: Pay Fees**

Listed below is the fee for the authorization that you are applying for. The following screen will display your total fees.

Payment may be made by electronic check or credit card for a nominal processing fee. The electronic check fee is \$0.35 per transaction. Credit card payments are 2.35% per transaction. Clicking on the PAY ONLINE button will bring you to the secure online payments portal. Once you have made payment, you will be returned to your application for submittal.

Payment may also be made by mail. However, review of your permit will not begin until payment is received. By clicking on the Pay by Mail button, you will have submitted your application. You will receive a notification email with the location and address to send your payment. That information is also available in the instructions for this authorization.

#### **Application Fees**

**Pav Online »** 

Pay by Mail »

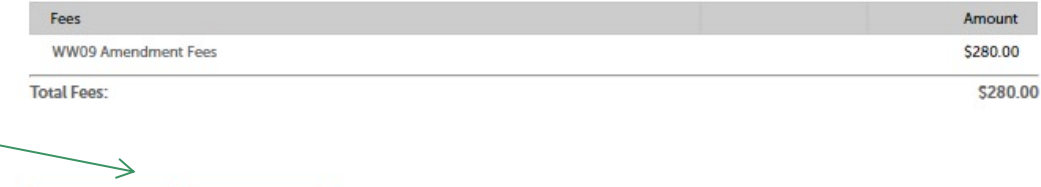

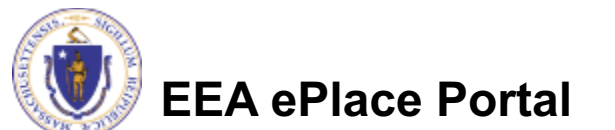

# Pay Online

- $\Box$  If you choose "Pay Online", you will be brought to this screen
	- $\Box$ Provide all payment and billing information
	- $\Box$  Accept the terms and conditions and click submit
- $\Box$  You will be e-mailed a receipt

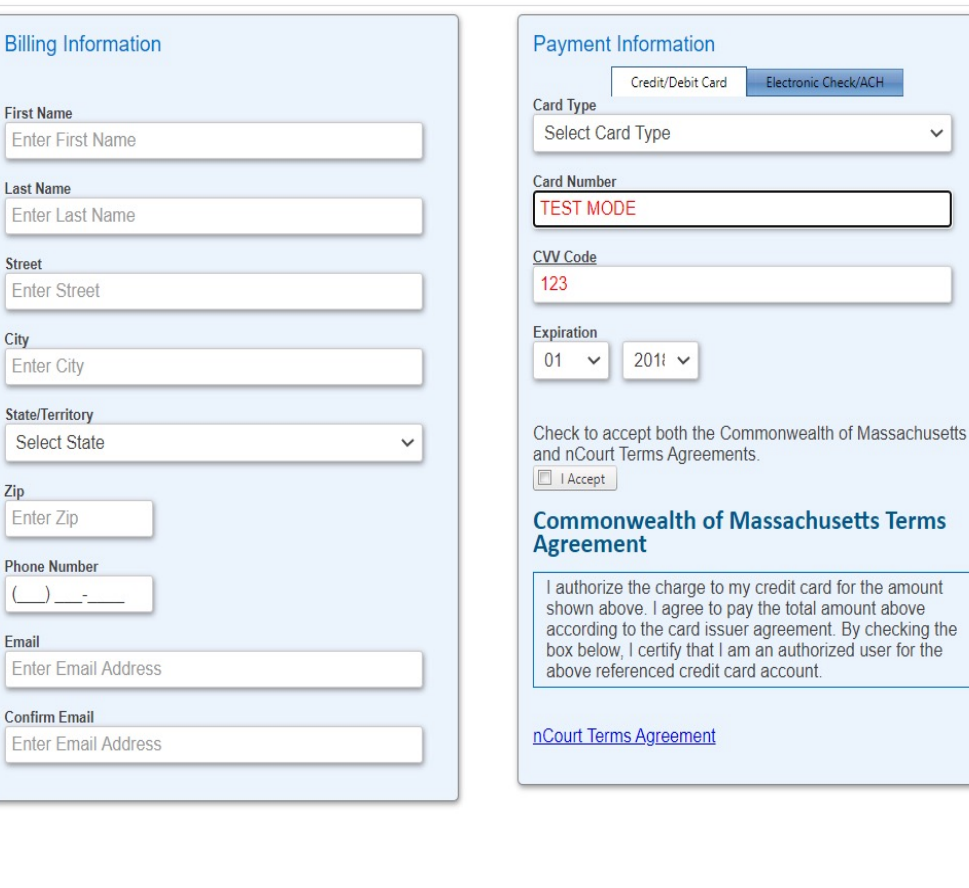

Please Verify above information before the Submit Payment Button is pressed. Do not click Submit Payment button more than one time.

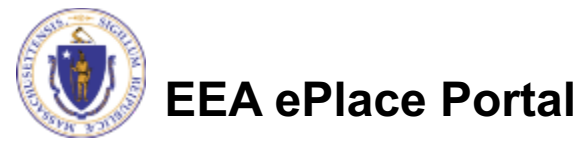

**Back** 

## Pay by Mail

- $\Box$  If you choose "Pay by mail"
	- $\Box$ Check your email for instructions
- $\Box$  Your application will not be reviewed until payment is received

To Pay Online: If you have paid online by credit or ACH you will receive an additional notification from the epayment vendor that your payment is complete. Review of your application will begin. That notification will include a Reference ID # for your records.

To Pay by Mail: If you choose to "Pay by Mail", please make your payment in the form of a check or money order made payable to the Commonwealth of Massachusetts. Do not send cash. You must include your Record Number 21-WW13-0005-APP on the check or money order that must be sent to the address below.

Department of Environmental Protection PO Box 4062 Boston, MA 02211

Review of your application will not begin until after your payment has been received and processed.

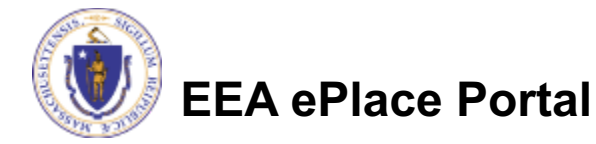

# Step 7: Submission Successful!

 $\Box$  When you submit your application, you will receive a Record ID so you can track the status of your application online

 $\Box$  Upon submission of your application please make sure to check your email for system notifications

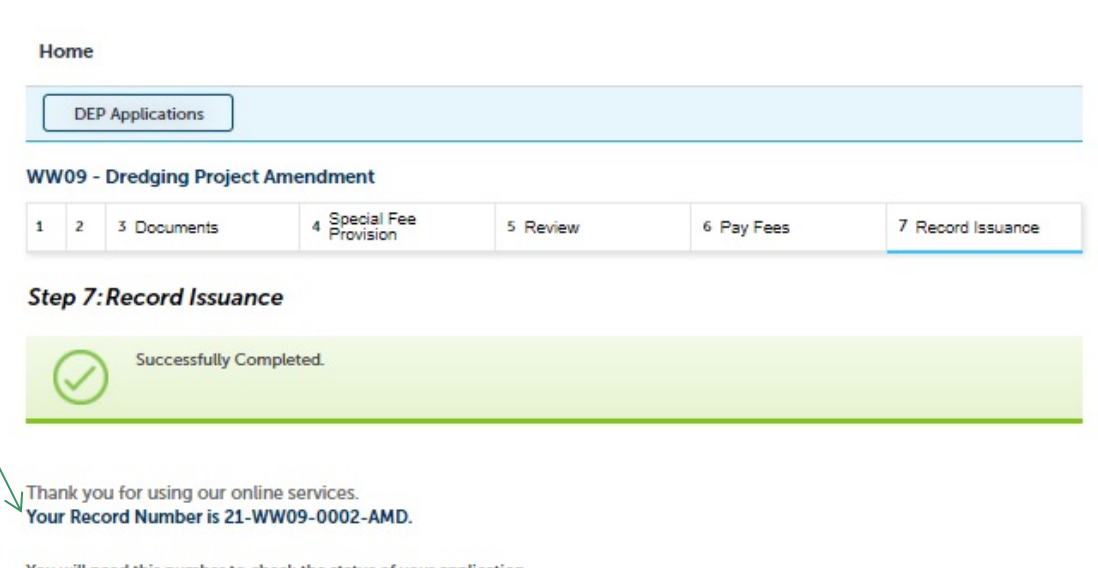

will need this number to check the status of vour application

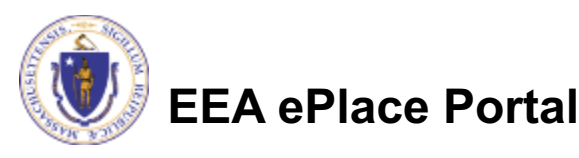

# To check the status of an application

- $\Box$  Log on to EEA ePlace portal
	- **QMass.gov Licensing** and Permitting Portal
- □ Go to your "My Records" page to see and/or track the status of an application

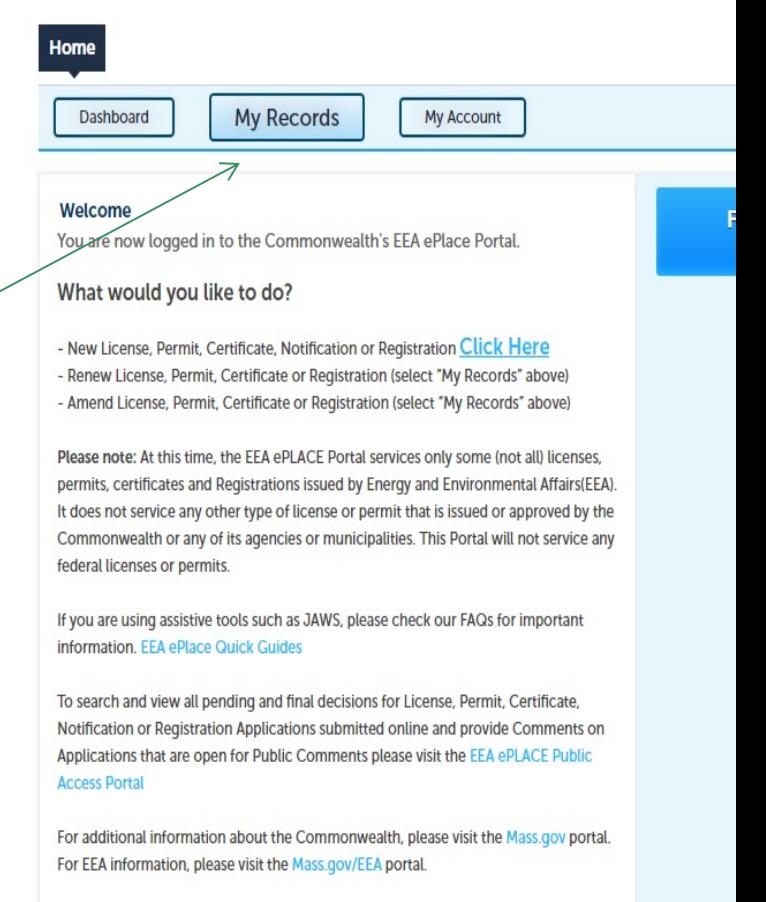

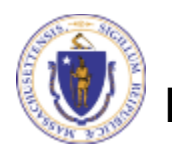

# [Questions?](https://www.mass.gov/how-to/ww-07-08-09-water-quality-certifications-dredging-projects)

For technical assistance:

- ▶ Contact the ePlace Help Desk Team at (844) 733-75
- ▶ Or send an email to: ePLACE\_helpdesk@state.ma.u

For business related questions, please visit the link below WW 07, 08, 09: Major/Minor Dredging Projects

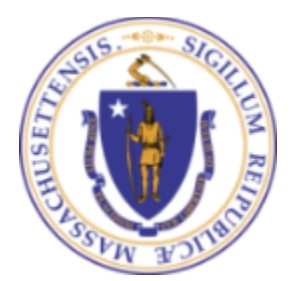

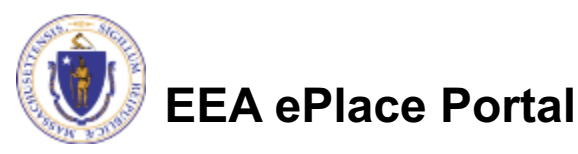